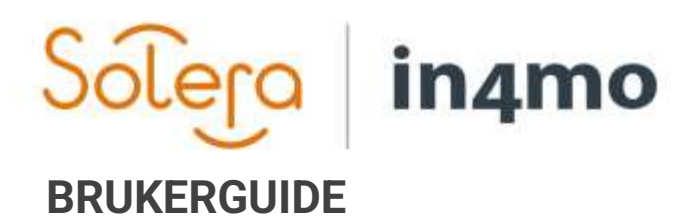

 $\mathcal{N} \rightarrow \mathcal{N}$  support  $\mathcal{N}$  support  $\mathcal{N}$ 

**LOCAL** 

BESIKTIGELSE

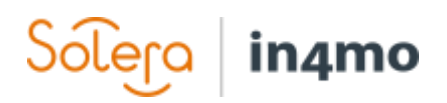

# Innhold

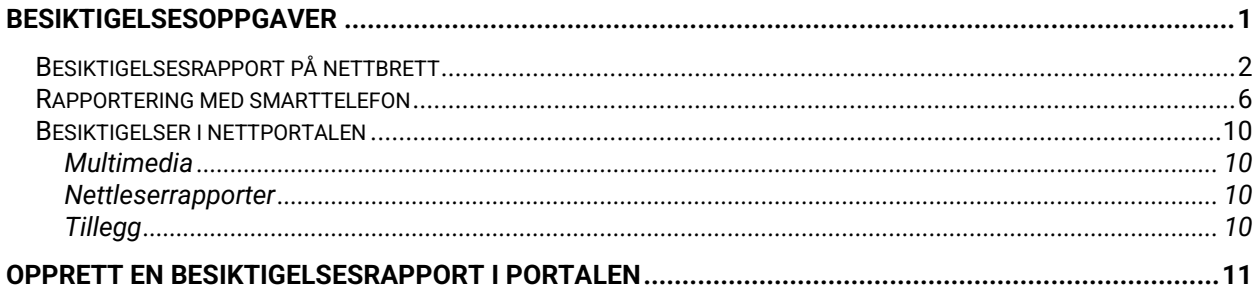

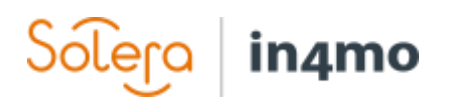

## <span id="page-2-0"></span>Besiktigelsesoppgaver

Forsikringsselskapet har tildelt en besiktigelsesoppgave til selskapet ditt. Ditt kontor har også fått tilsendt en e-post med informasjon om en ny oppgave.

Logg inn på riktig portal, og velg den riktige saken ved å trykke på den.

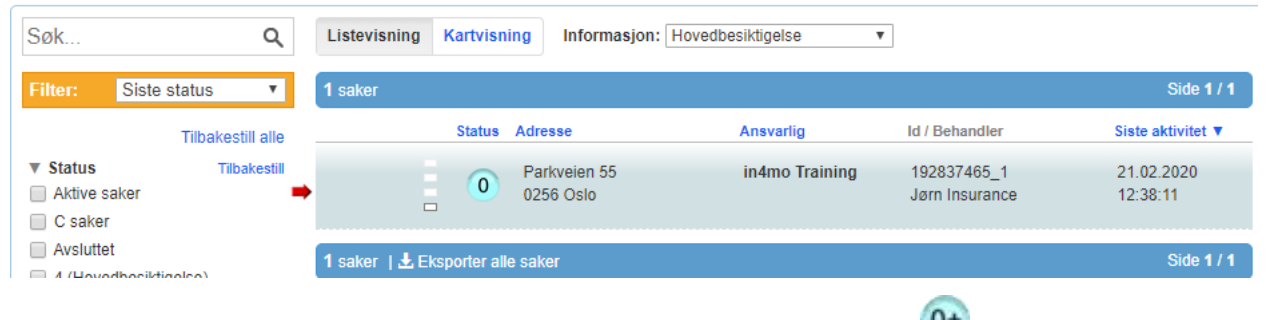

Når du har åpnet saken vil status for besiktigelsesoppgaven endre **1900** til

Trykk på knappen *Tildel ansvarlige* under oppgavelisten til venstre. Fra visningen *Tildel ansvarlige*, trykk på *Rediger*-knappen ved siden av *Inspektør.* Fra den neste visningen som åpnes; *Endre ansvarlige*, velg ansvarlig utfra listen over tilgjengelige ansatte, som skal tildeles som ansvarlig for besiktigelsesoppgaven.

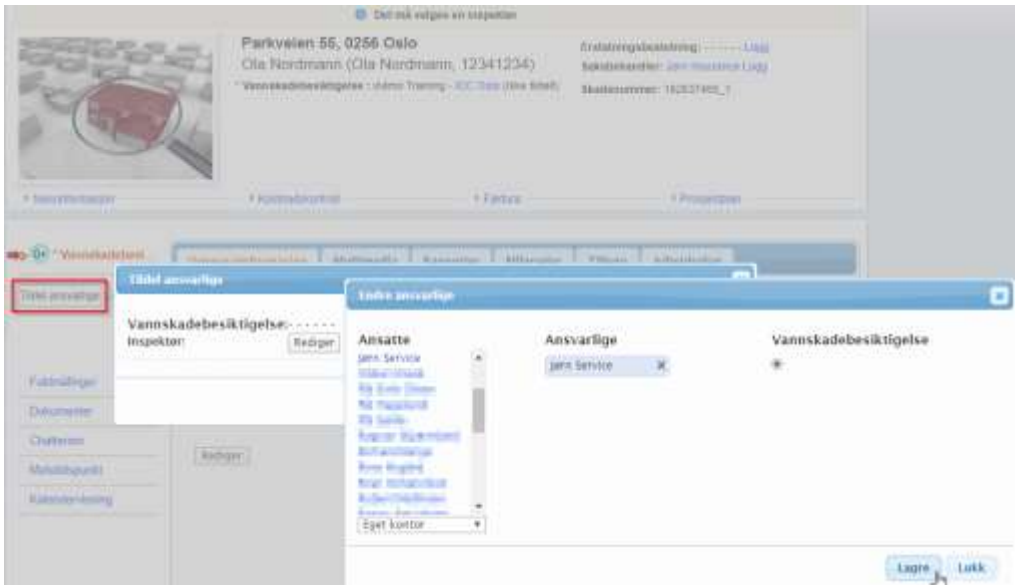

Trykk på sirkelen under besiktigelsesoppgaven, slik at det vises en sort prikk i midten. Trykk *Lagre*. Du kan også tildele inspektøren, samt tildele på nytt til annen person, fra besiktigelsesoppgavens *Oppgaveninformasjonsfane* ved å trykke *Velg*-knappen ved siden av inspektørens navn.

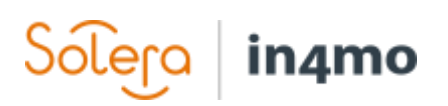

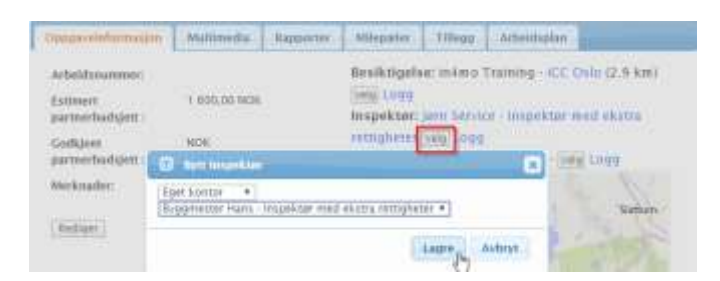

Den valgte inspektøren vil nå få besiktigelsesoppgaven til sin mobilapplikasjon, og status for

oppgaven endres fra  $\overline{0}$ til  $\overline{1}$ 

#### <span id="page-3-0"></span>Besiktigelsesrapport på nettbrett

I Task Reporter har du din egen personlige oppgaveliste. Her kan du se alle oppgavene som har blitt tildelt deg i saker. Du kan velge å filtrere ut visse saker, ved å trykke på feltet med forstørrelsesglass over oppgavelisten og f.eks. skrive inn adressen.

Når du har mottatt en ny oppgave, vil den vises i oppgavelisten i applikasjonen. Hvis du ikke ser oppgaven, kan du prøve å oppdatere oppgavelisten manuelt, ved å dra fingen i skjermbildet ned og slipp, når du er i oppgavelisten. Åpne oppgaven ved å trykke på den.

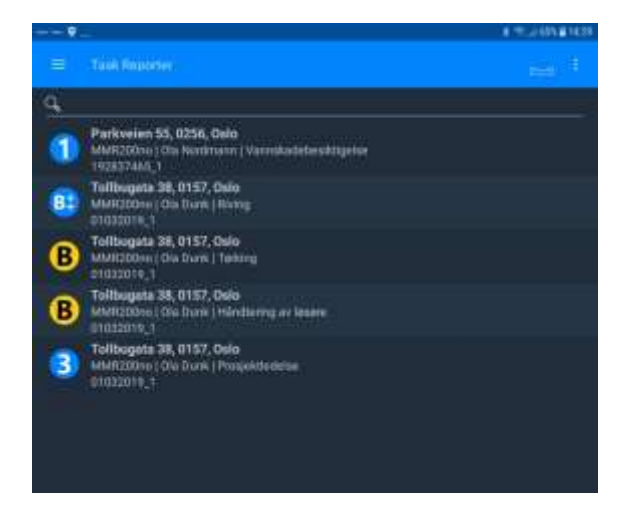

Når du har åpnet en oppgave, vil du se oppgaveinformasjon til høyre ved siden av der fasadebildet kommer til å være. I bunnen ser du to valg: **BESKRIVELSE** og **CHATTEROM**. Når du åpner en oppgave, er det **BESKRIVELSE** som er standard visning. Fra denne visningen kan du navigere til **CHATTEROM** visningen, hvor du kan kommunisere og lese meldinger fra andre deltakere involvert i saken. Vi kommer til å fortelle mer om dette lenger uti disse instruksjonene.

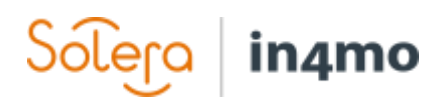

Første ting å gjøre her, er å avtale et møtetidspunkt med kunden angående inspeksjonen. Ved å trykke på *Ring* -ikonet, er det mulig å ringe kunden for å avtale møtetidspunktet. Når tidspunktet har blitt avtalt, settes tiden ved å trykke på *Angi møtetidspunkt* -knappen, under fasadebildet. Sett dato og tid, og trykk på **OK** i bunnen av skjermen.

Når møtetidspunktet har blitt satt, vil besiktigelsesoppgaven endre status til B<sup>‡</sup>

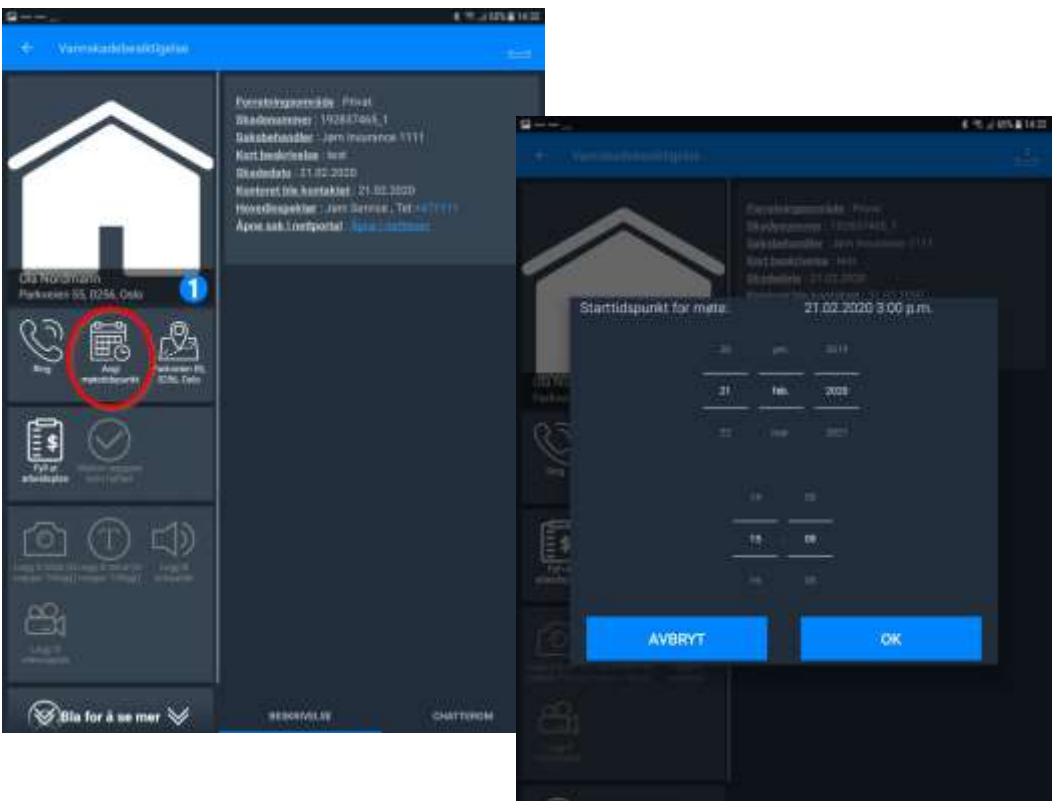

Of this for a server 3pt

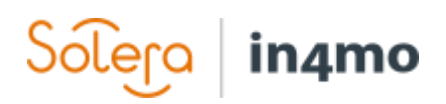

Neste steg er å ta fasadebilde (*Ta bilde av stedet)*. På dette punktet vil du også få tilgang til å fylle ut arbeidsplanen.

Når fasadebilde er tatt, vil det vise i Task Reporter der hvor standardbildet var.

Når fasadebildet har blitt opplastet til saken, endrer

oppgaven status til Dette er når du vil få tilgang til de forskjellige funksjonene for oppgaven i Task Reporter. Du kan begynne å gjøre besiktigelsen i seg selv, ved å fylle ut rapporten, ved å trykke *Fyll ut rapport* -knappen.

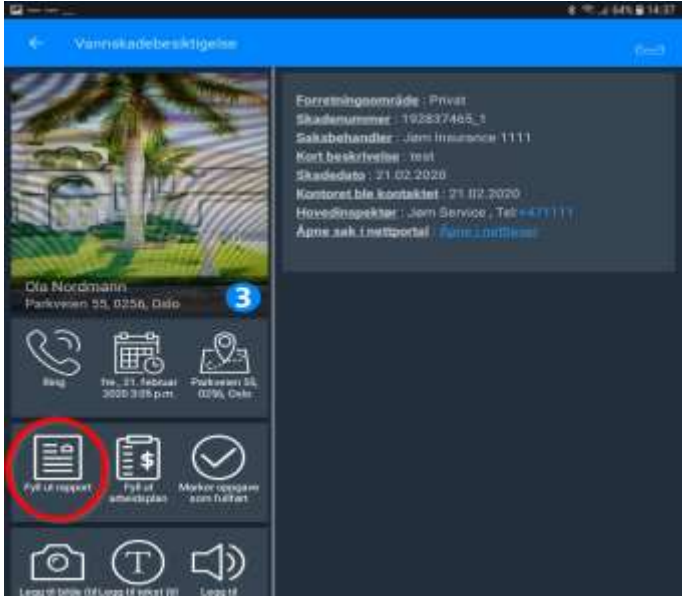

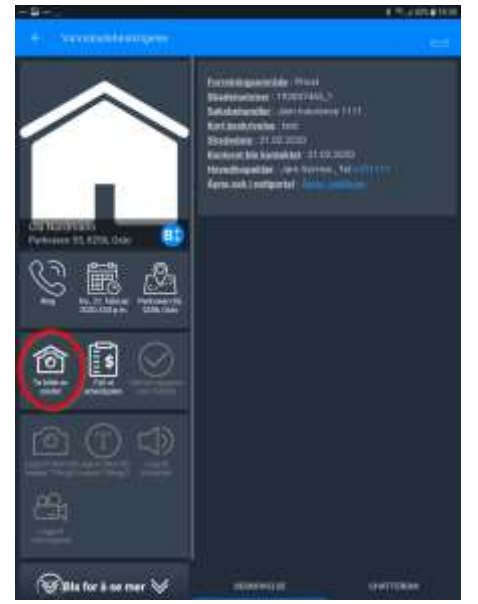

Ved å bruke et nettbrett til å rapportere fra skadestedet, kan du åpne besiktigelsens rapportmal direkte i applikasjonen. På nettbrettet er det også mulig å laste opp den ferdige rapporten fra appen (Opprett rapport) i stedet for å måtte laste den opp til nettet hver for seg.

Hvis du av noen grunn ikke kan fullføre besiktigelsen og du må avbryte, kan du sette saken på vent ved å trykke *Sett saken på vent* -knappen. Når du fortsetter rapporteringen f.eks. ved å ta et bilde, vil saken automatisk gå tilbake til å være en aktiv sak.

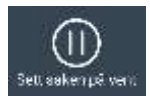

Mulige obligatoriske felter har en rød ramme i rapportvisningen. Disse felt må være utfylt før oppgaven kan markeres som fullført.

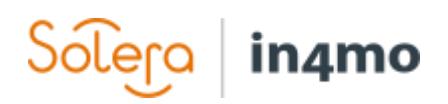

I rapportmalen, hvis du ønsker å markere MARKER OPPOAVE SOM FULLFØRT DPPRETT RAPPORT Water imaged œ besiktigelsen som fullført, trykk på MARKER OPPGAVE SOM FULLFØRT **Besiktigelsesrapport** oppe til venstre.  $\overline{4}$ **Statusen vil deretter endre til**  Rapportens status: Ferdig \*. **men besiktigelsesrapporten har ikke blitt**  Informazion on situato SERGETAGE 1 **opplastet til portalen.**

Velg OPPRETT REPORT når du vil at besiktigelsesrapporten skal lastes opp til portalen.

**En besiktigelsesrapport vil genereres automatisk i nettportalen men status for oppgaven**  forblir som <sup>3</sup> til oppgaven er markert som fullført.

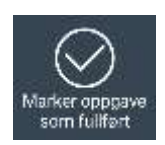

Oppgaven kan også fullføres ved å trykke på *Marker som fullført* -knappen. Dette vil føre til et spørsmål om du vil laste opp rapporten også.

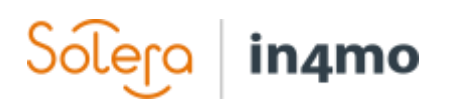

### <span id="page-7-0"></span>Rapportering med smarttelefon

**MARK** 

Rapportering med smarttelefon skiller seg litt fra rapportering med nettbrett. Siden den nye oppgaven er synlig på smarttelefonen, trykker du på den for å se flere detaljer og for å starte med rapporteringen.

## $14.23 - 9$

Task Reporter Ξ O, Parkveien 55, 0256, Oslo MMR200no | Ola Nordmann | Vannsk. 1 T 192837465.1  $\Box$ 

Klikk på telefonikonet Ring for å ringe kunden eller angi møtetid direkte ved å trykke på Sett møtetidspunkt. Naviger til skadestedet ved å klikke på kartikonet (nettstedets adresse).

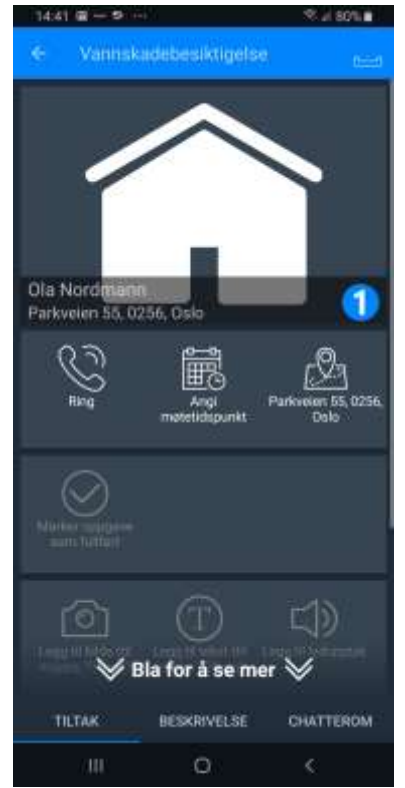

Når møtetidspunktet er satt, vil status for B<sub>‡</sub> oppgaven endre til

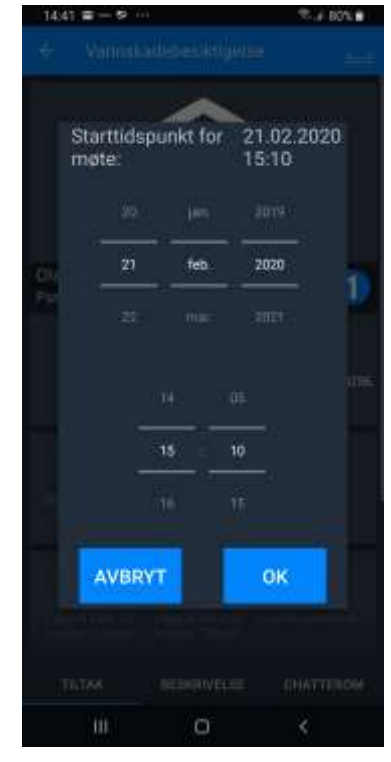

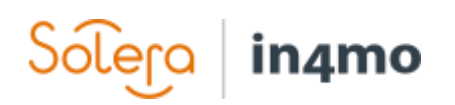

Trykk på **Beskrivelse**-fanen hvis du ønsker å se mer informasjon om saken.

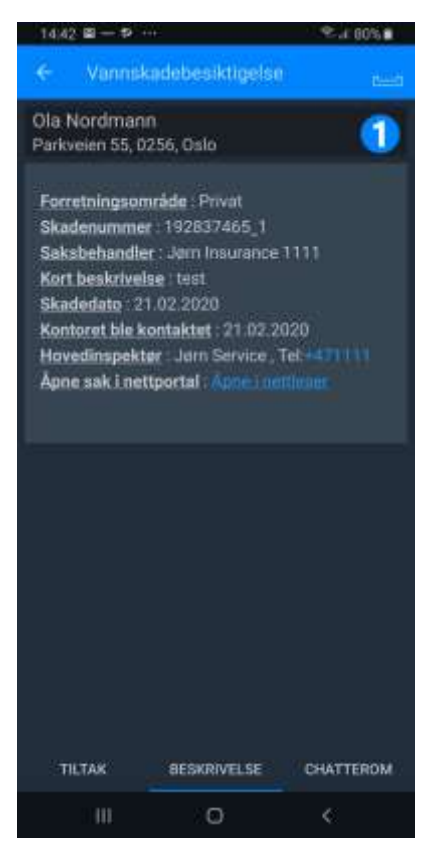

Så snart møtetidspunktet er satt og besiktigelsen skal begynne, start ved å ta et bilde av skadestedet. Trykk på *Ta bilde av stedet*. kameraikonet.

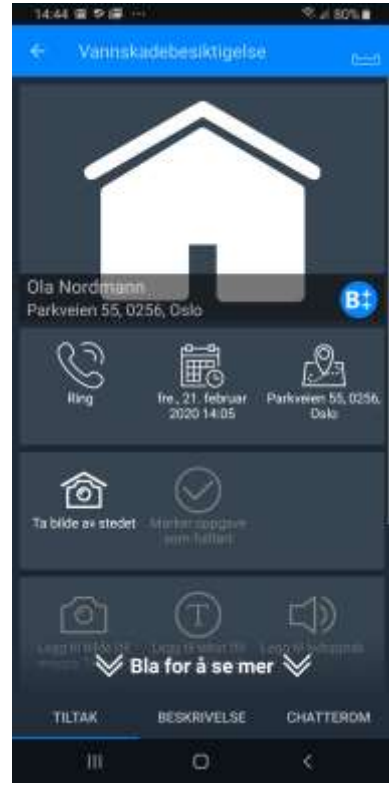

Når bildet av skadestedet er tatt, vil besiktigelsesoppgaven endre status, og neste steg er å rapportere fra skadestedet. Trykk på Fyll ut rapport ikonet

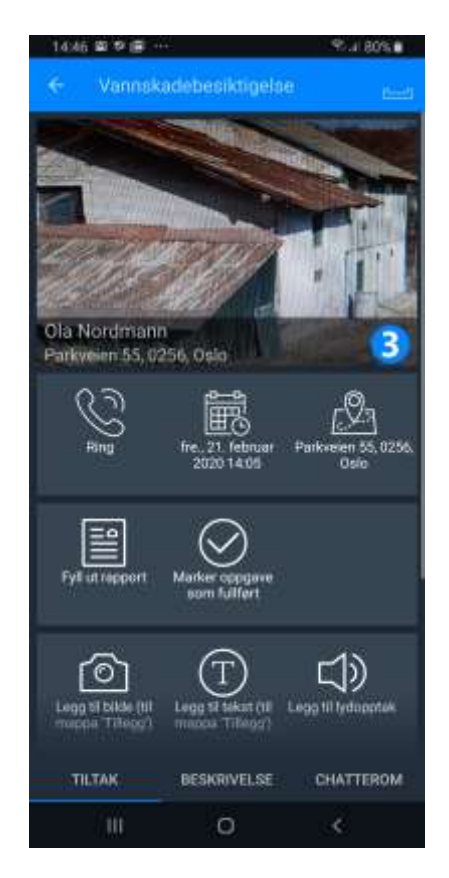

Det kan være obligatoriske felter i rapporten, som må fylles ut før besiktigelsesoppgaven kan markeres som fullført. Slike felter er markerte med Obligatorisk ved siden av feltet. Åpne et felt ved å trykke på det, for å fylle ut nødvendig informasjon og trykk deretter *Send.* Det er også mulig å fylle ut de andre feltene, legge til tekst eller bilder hvis nødvendig. Når informasjon har blitt fylt ut i et felt, vil en blå markør framkomme ved siden av feltet .

# in4mo

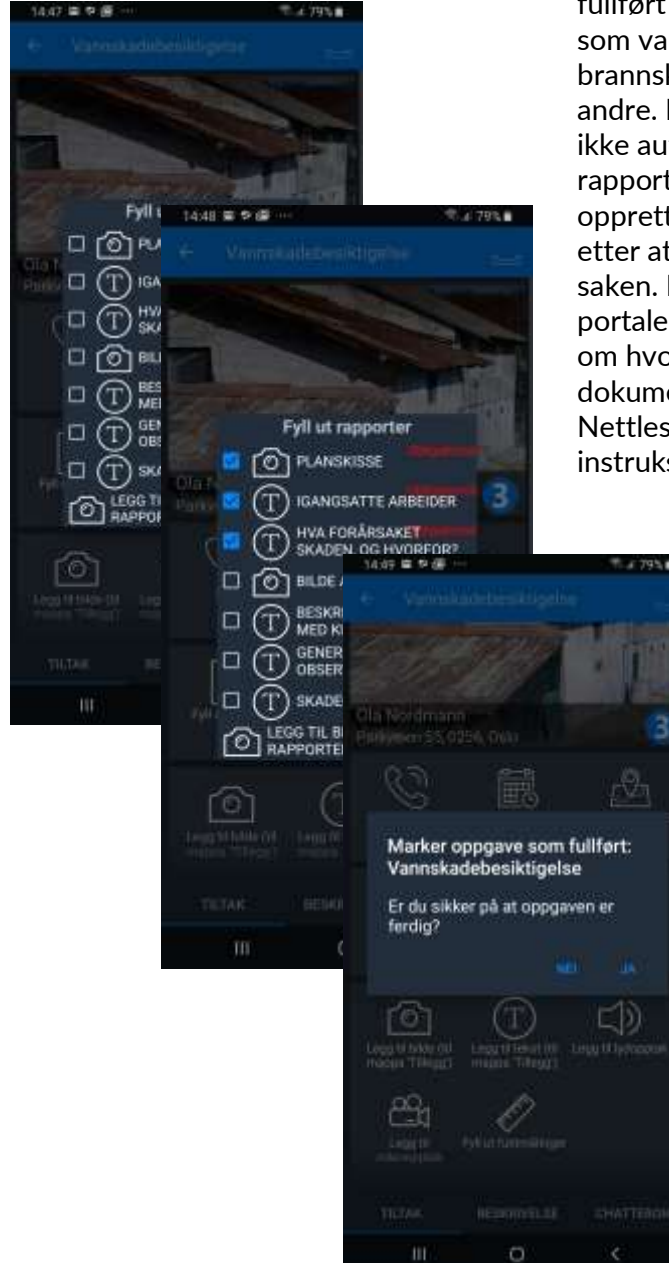

Når besiktigelsen er ferdig, trykk på Marker som fullført -ikonet for den besiktigelsen man utfører, som vannskadebesiktigelsen,

brannskadebesiktigelse, generell besiktigelse eller andre. **MERK!** Besiktigelsesrapporten genereres ikke automatisk til portalen, når besiktigelsen rapporteres på en smarttelefon. Rapporten må opprettes og lagres manuelt i portalen på en PC, etter at besiktigelsen er markert som fullført i saken. En Nettleserrapport vil være tilgjengelig i portalen automatisk. Vi kommer til å fortelle mer om hvordan man oppretter og laster opp dokumenter til portalen, samt hva Nettleserraporten er, senere i disse instruksjonene.

> Statusen endres til 4 når besiktigelsen er markert som fullført. Det er fremdeles mulig å endre / sende inn rapportdeler på smarttelefonen, før erstatningsbeslutningen tas av forsikringsselskapet.

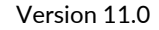

 $\overline{\Gamma}$ 

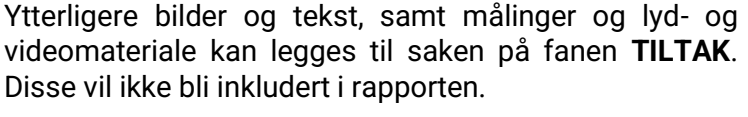

in4mo

Du kan sende / lese chattemeldinger fra **CHATTEROM** -fanen til / fra alle som på noen måte er involvert i saken, som f.eks. saksbehandleren og andre medlemmer som har vært tildelt andre oppgaver i saken.

Trykk på blått ringeklokkeikon for å velge mottaker(e) og den blå pilen for å sende melding. Merk at før meldingen kan sendes ut, må minst en mottaker være valgt.

Chattemeldinger er også synlige i portalen i *Chatterom*.

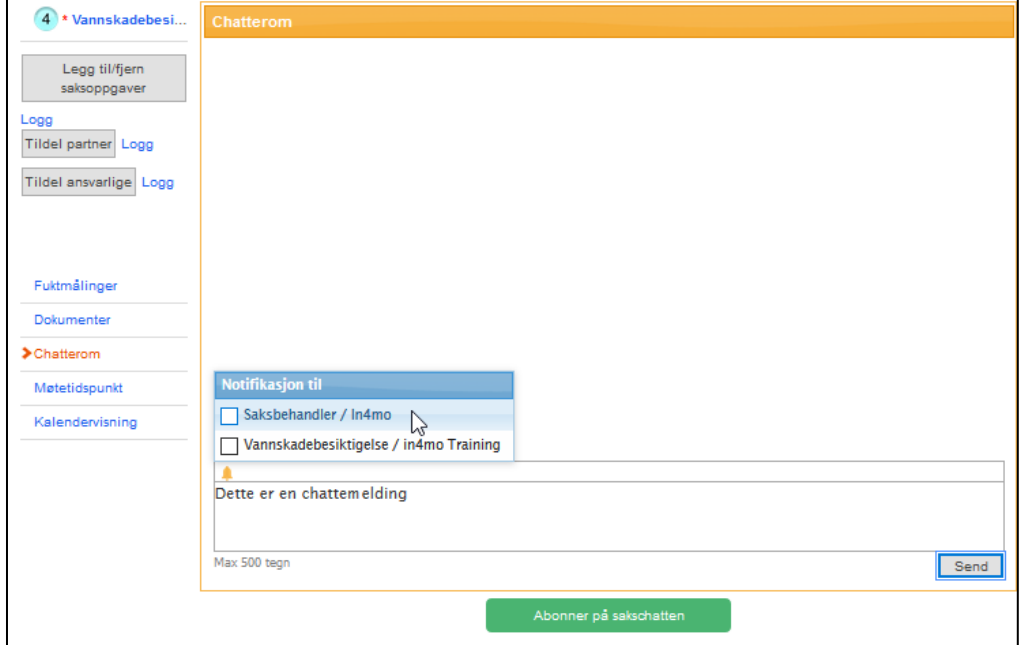

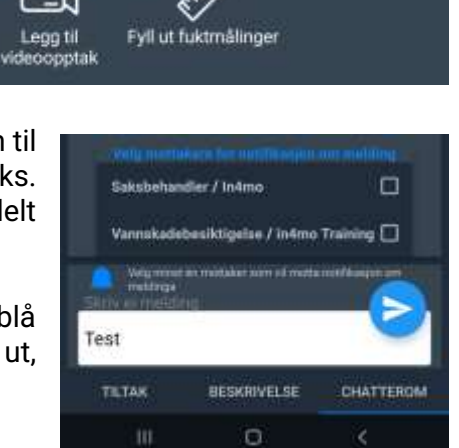

Legg til tekst (til Legg til lydopptak

mappa 'Tillegg')

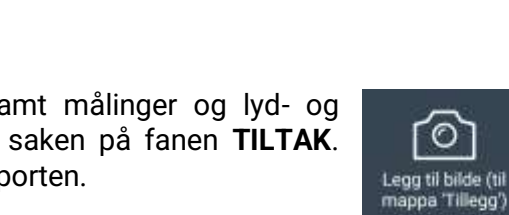

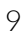

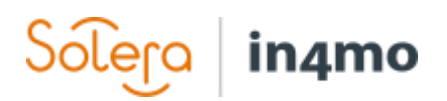

### <span id="page-11-0"></span>Besiktigelser i nettportalen

#### <span id="page-11-1"></span>Multimedia

Rapportert informasjon er lagret og synlig under *Multimedia*-fanen i nettportalen. Du kan se på bilder, video- og lydmaterialer og gjøre et bilde større ved å trykke på det.

Du kan også legge til tekst til bilder ved å trykke på *Rediger.*

Du kan også laste opp bilder fra din PC til saken ved å velge et bilde og trykke *Legg til*.

**MERK! Hvis du ønsker å forsikre deg at bildene er inkludert i den endelige rapporten, bør bildene legges til gjennom nettleserrapporten.** 

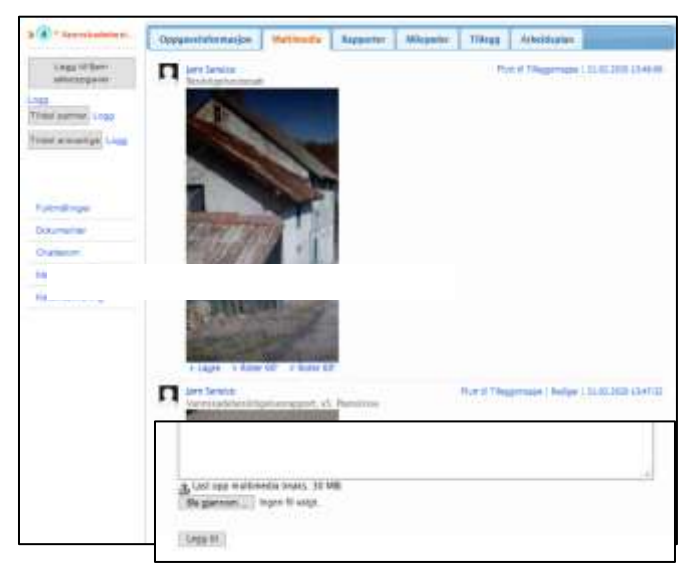

#### <span id="page-11-2"></span>Nettleserrapporter

Alt som er rapportert i rapportvisningen under besiktigelsen i mobilappen er lagret under *Rapporter*  fanen, hvor du kan se den rapporterte informasjonen i

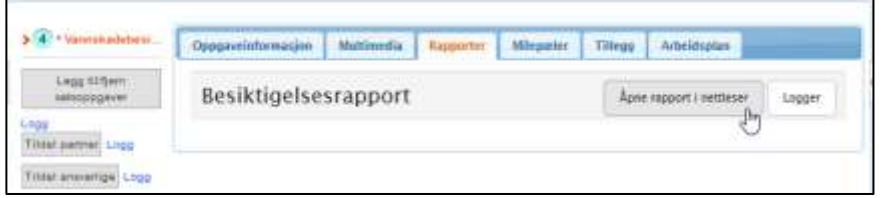

samme rapportformat brukt på et nettbrett, og hvor du kan opprette besiktigelsesrapporten slik at den blir lagt til i dokumentbiblioteket.

#### **MERK! Det er også en mulighet for å rapportere besiktigelsene direkte i nettportalen. For dette har vi egen separat instruksjon tilgjengelig.**

#### <span id="page-11-3"></span>**Tillegg**

Det er mulig å sende bilder og tekst til mappen 'Tillegg' fra mobilapplikasjonen. Disse bilder og tekster vil ikke være synlige i rapporten. Du kan flytte deler fra denne mappen til Multimedia ved å velge *Flytt til Multimedia* hvis denne delen skal være inkludert i rapporten. På samme måte, kan deler fra Multimedia flyttes til Tillegg -mappen, hvis delene ikke skal være inkludert i rapporten.

# in4mo

# <span id="page-12-0"></span>Opprett en besiktigelsesrapport i portalen

Gå til *Dokumenter* fra menyen til venstre.

 $V$ elg  $\Box$  -knappen for å opprette rapporten og fra oppgavelisten, velge den oppgaven du ønsker å opprette rapporten for, og den rapporten du ønsker å laste ned. Trykk *Ok* og i neste visning trykk *Last ned fil*.

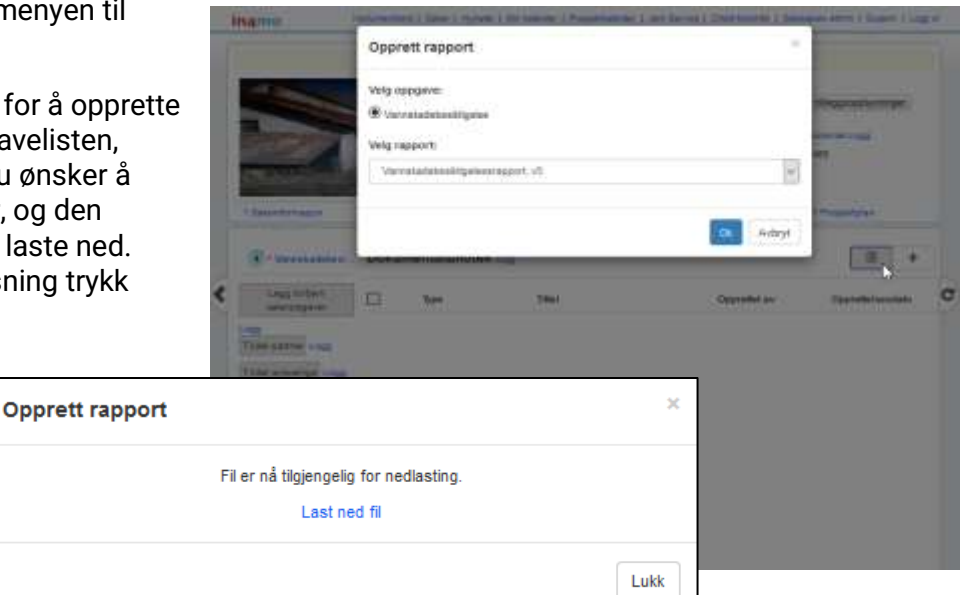

Rapporten åpnes som et Microsoft Word-dokument, eller med hvilket som helst program du måtte ha på din data, som støtter .docx-format. Hvis nødvendig kan du redigere rapporten hvoretter du kan lagre den blant dine datafiler.

Når rapporten er klar og lagret på din PC, trykk på  $+$  -knappen og velg den lagrede rapporten. Trykk på *Legg til* for å laste opp dokumentet.

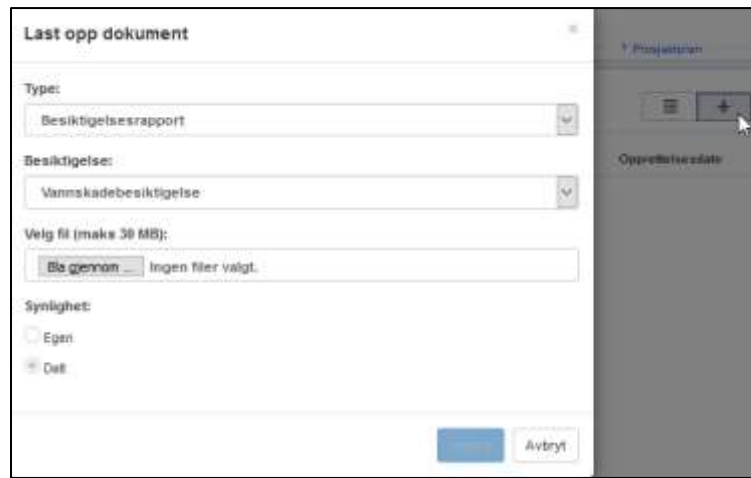

Dokumenter fra *Dokumentbiblioteket* åpnes ved å trykke på tittelen.

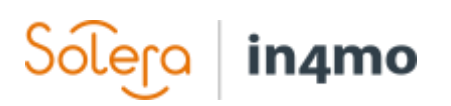

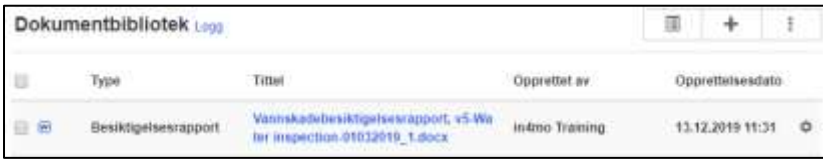